## FAQ

- 1. How to change the [password](#page-0-0) in OKTA ?
- 2. How to clear the cache in Chrome [browser](#page-3-0)?
- 3. How to clear the cache in Firefox [browser](#page-5-0) ?

## <span id="page-0-0"></span>**Steps to change the password in OKTA :**

1. Go to https://tpa.sph.com.sq/. Enter username, password and click on the "Sign In" button. Once authenticated, click on the "Send me an email" button.

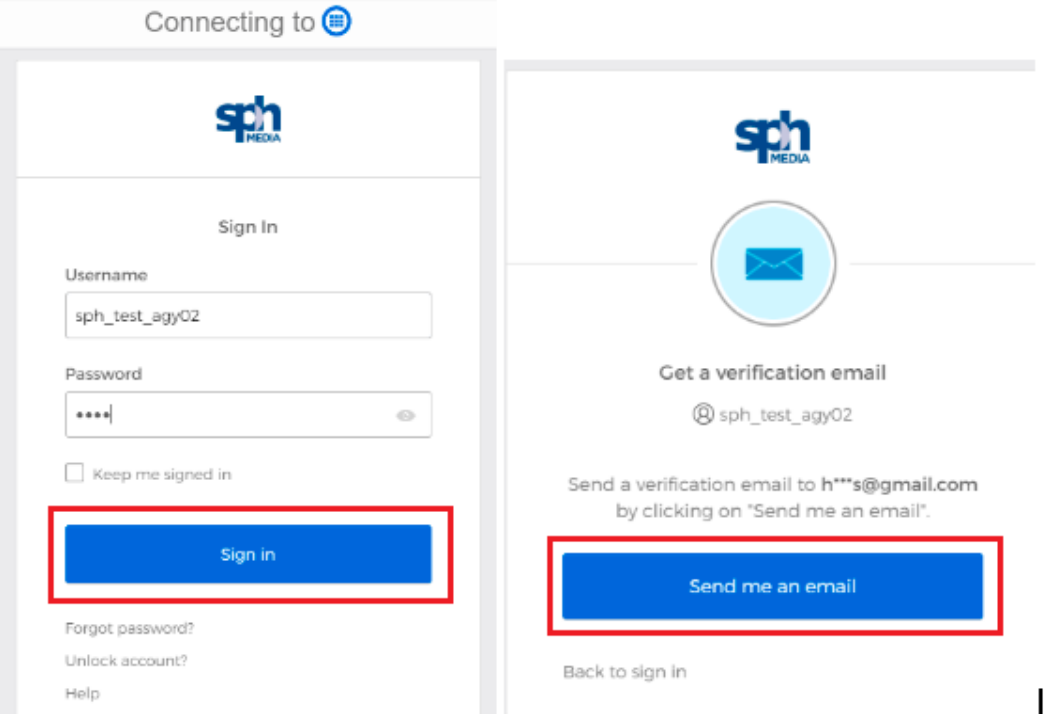

2. Enter the verification code received in your registered email address and click the "Verify" button.

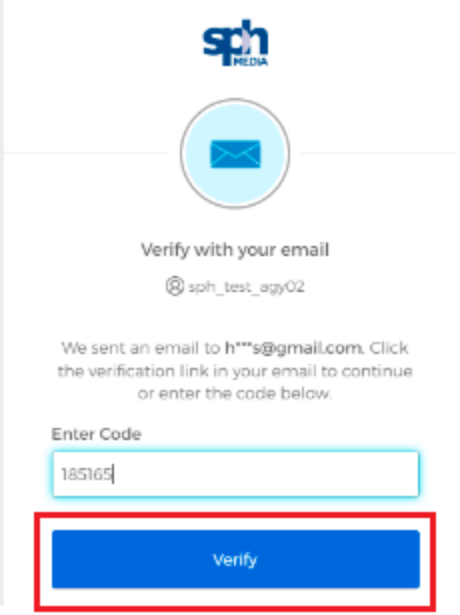

3. Click on the top right dropdown and go to the "Settings" option.

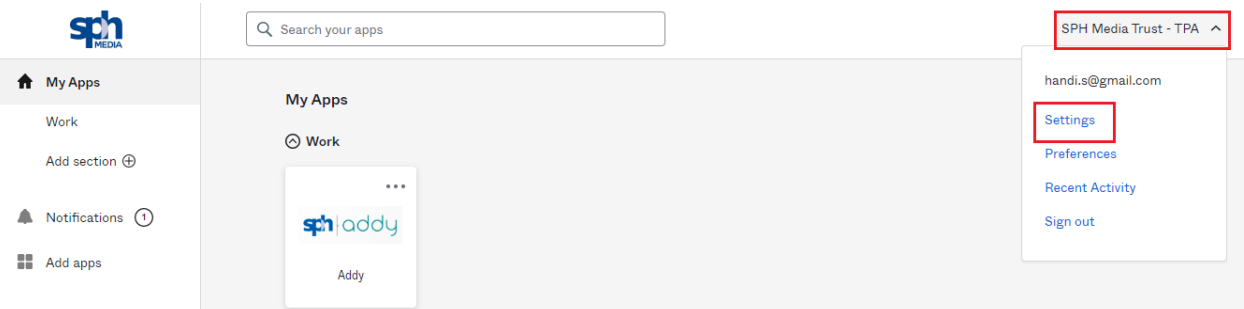

4. Go to the "Change Password" Section and enter the current and new password to change and click on the "Change Password" button.

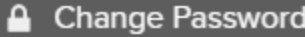

Password requirements:

- · At least 8 characters
- · A lowercase letter
- · An uppercase letter
- · A number
- · No parts of your username
- · Does not Include your first name
- · Does not include your last name
- . Your password cannot be any of your last 24 passwords

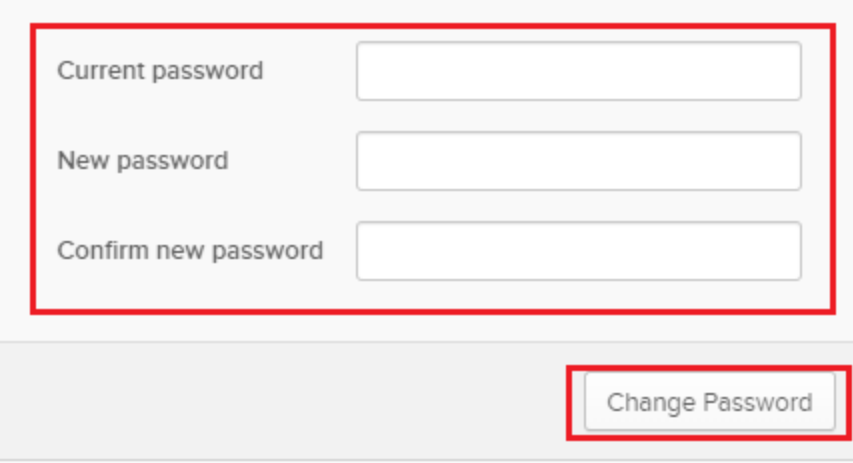

## <span id="page-3-0"></span>**Steps to clear the cache in Chrome :**

1. Click the menu button in the top right corner (three dots) and click on the "Settings" option.

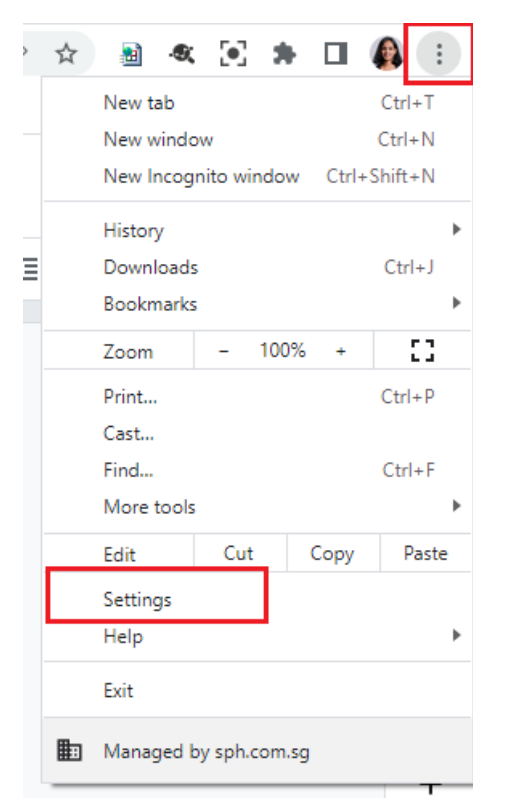

2. In the Settings page, select the "Privacy and security" option from the left menu bar. And click on the "Click browsing data" option.

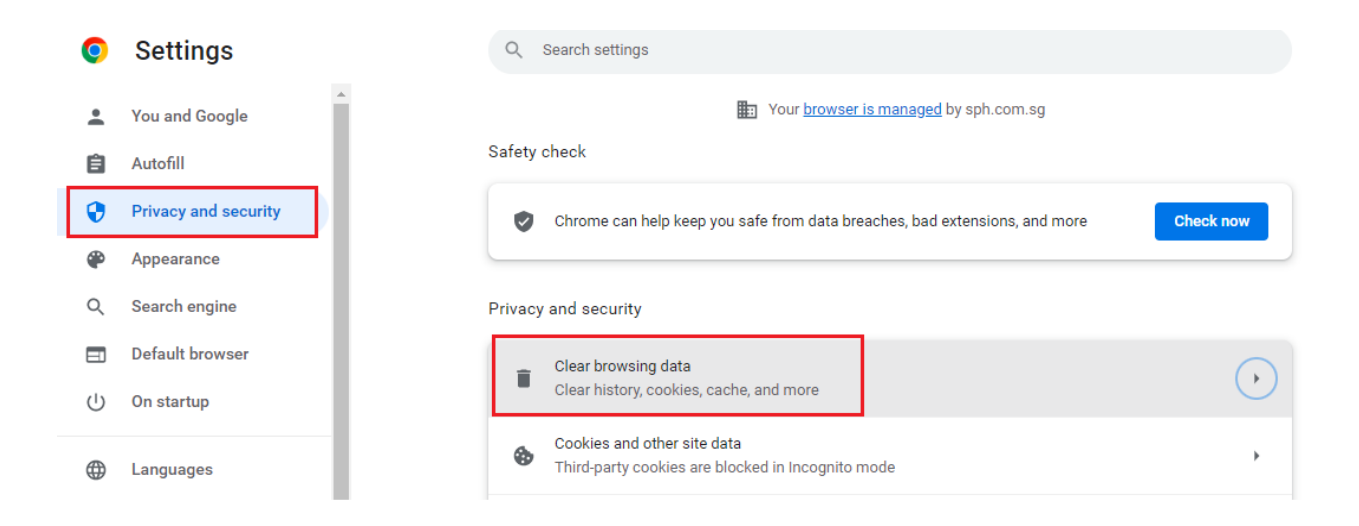

3. Check only the"Cached Images and files" option in the opened popup and click on the "Clear Data" button to clear the chrome browser cache.

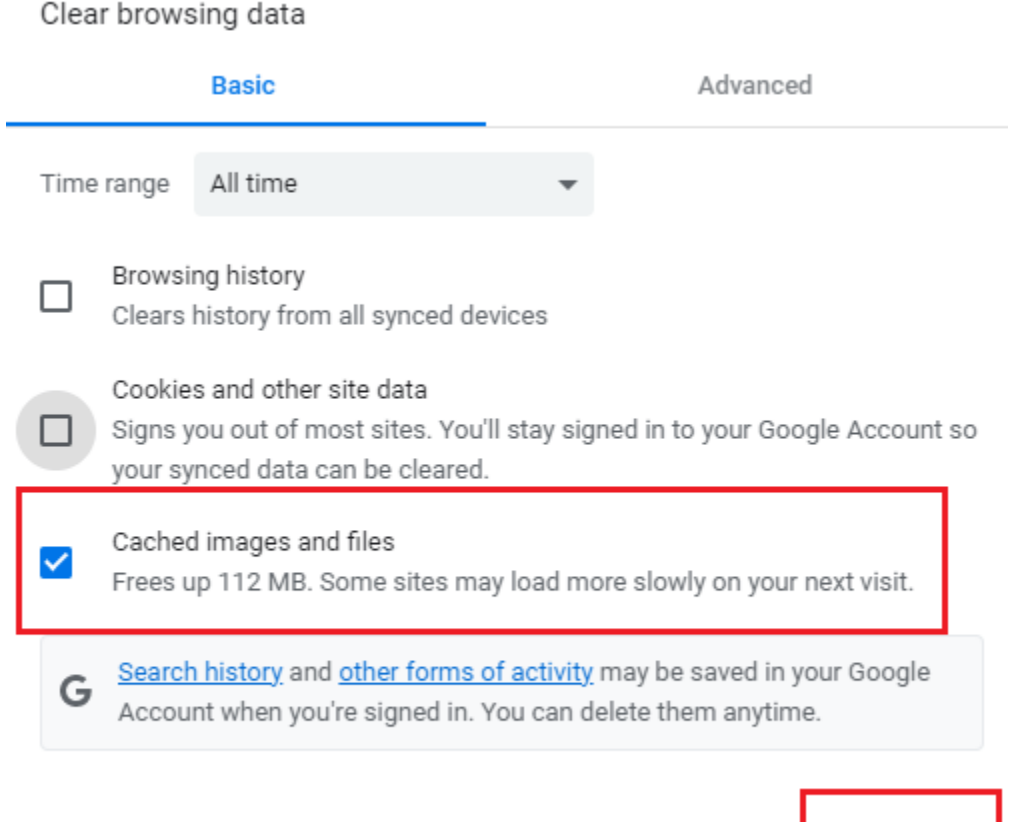

Clear data

**Cancel** 

## <span id="page-5-0"></span>**Steps to clear the cache in Firefox :**

1. Click the menu button in the top right corner (three lines) and click on the "Settings" option.

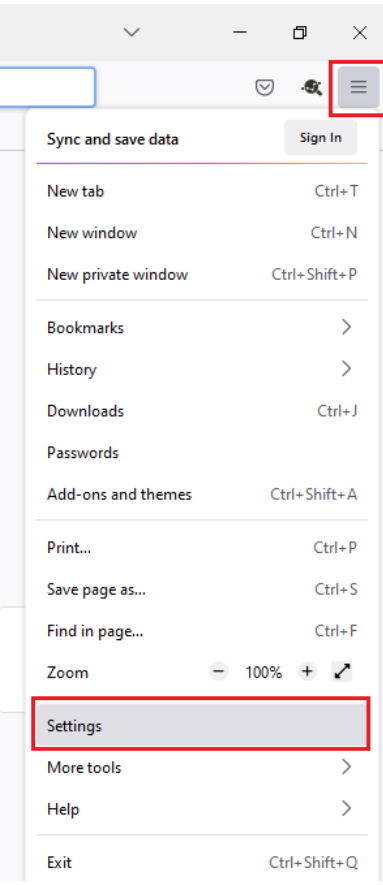

2. In the Settings page, select the "Privacy and security" option from the left menu bar. Scroll down to the "Cookies and Site Data" section and click on the "Clear Data" button.

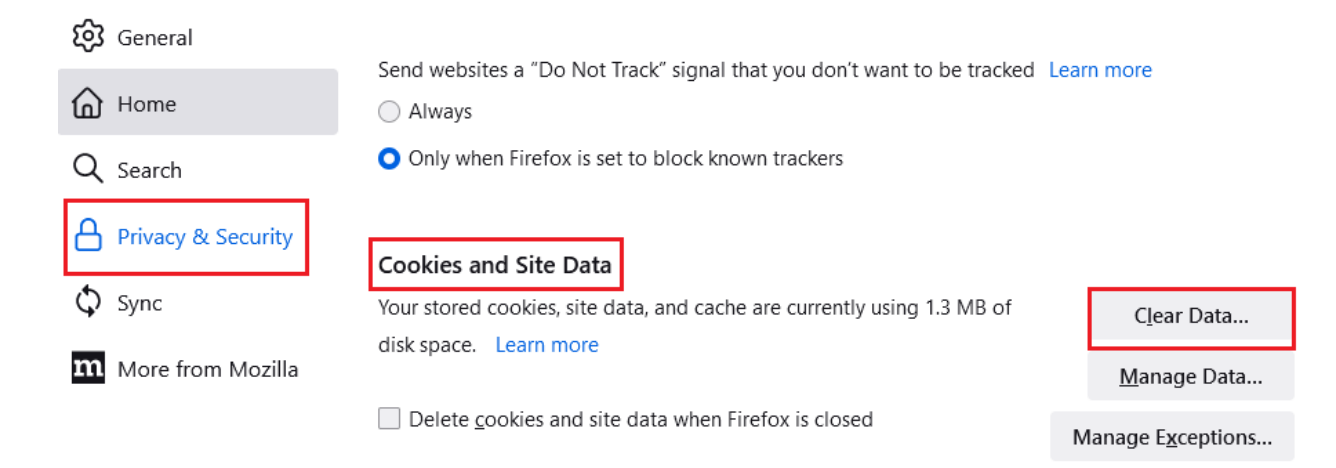

3. Check only the"Cached Web Content" option in the opened popup and click on "Clear" button to clear the firefox browser cache.

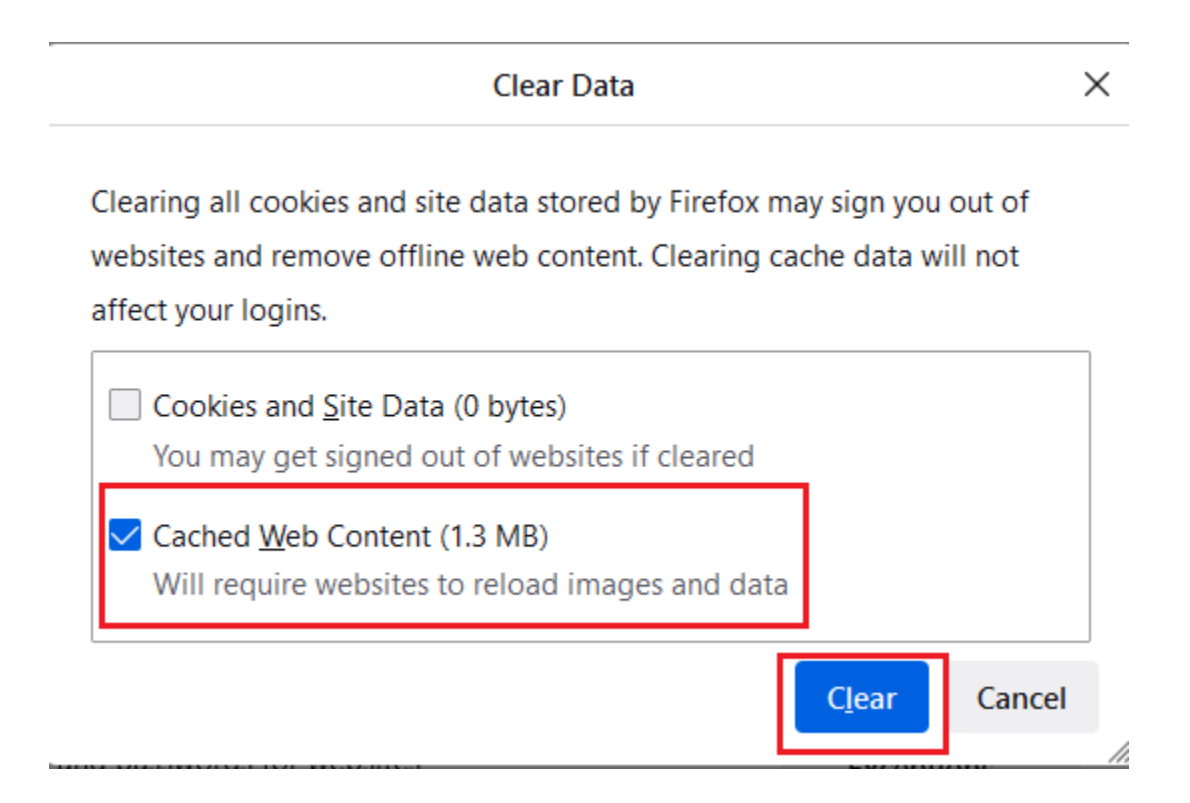